# Logging Into FileZilla

By: Justine Cucchi

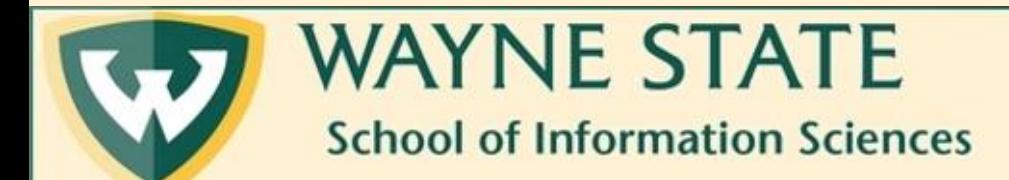

# Step 1: Make sure you are logged into the WSU VPN

- Currently, WSU is using the software GlobalProtect.
- Instructions on how to do so can be found here: [https://tech.wayne.edu/kb/security/wsu-virtual-private](https://tech.wayne.edu/kb/security/wsu-virtual-private-network/500212)network/500212
- [Here too: https://tech.wayne.edu/kb/security/two-factor](https://tech.wayne.edu/kb/security/two-factor-authentication)authentication
- If your Mac is experiencing issues connecting to the VPN, try the [directions on this webpage: https://tech.wayne.edu/kb/security/wsu](https://tech.wayne.edu/kb/security/wsu-virtual-private-network/500214)virtual-private-network/500214

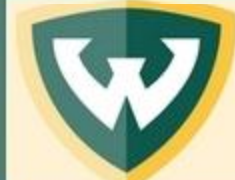

#### Step 2: Open FileZilla

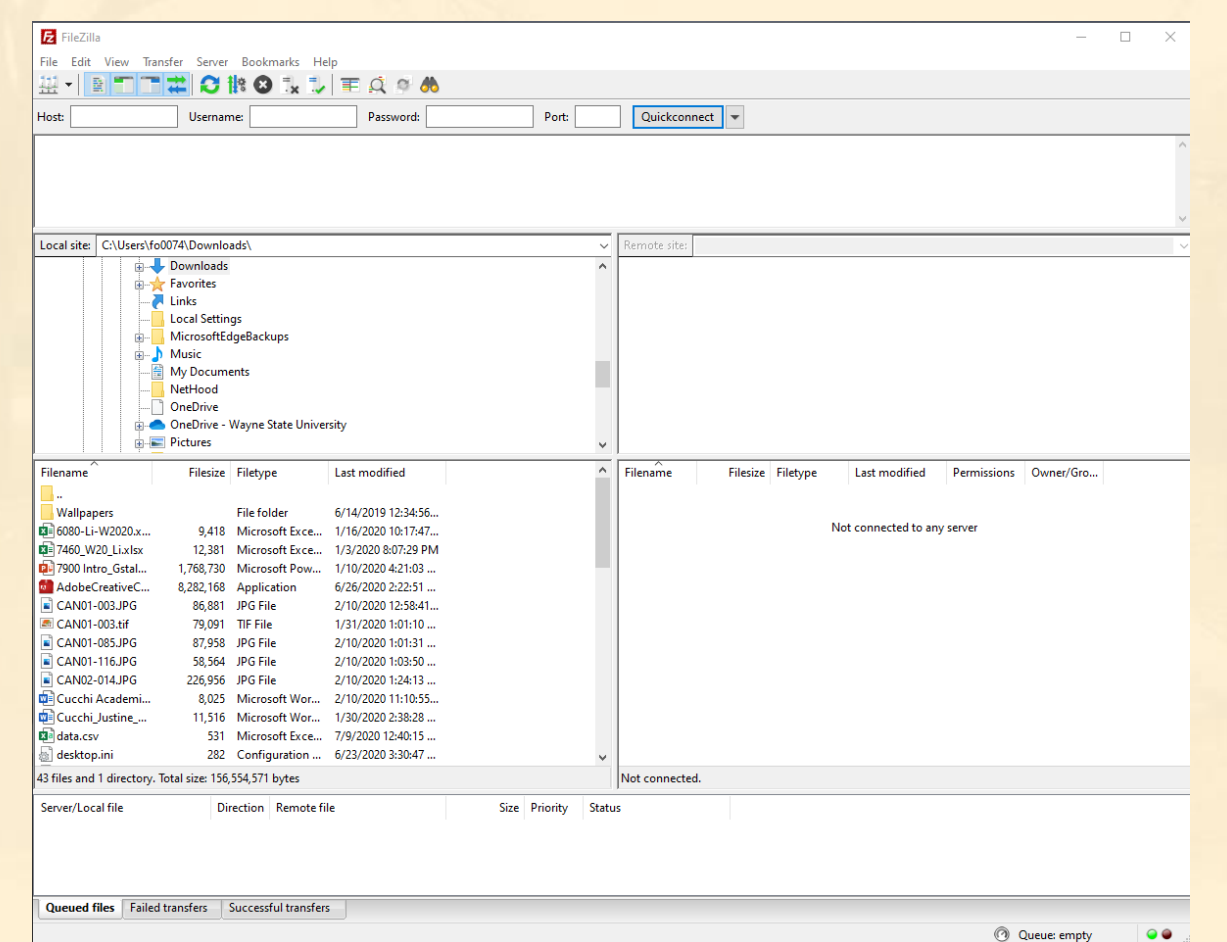

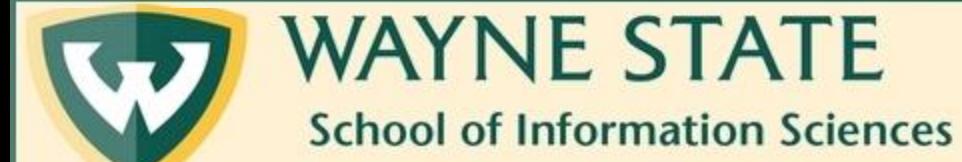

# Step 3: Navigate to the top bar. You will be inputting information here.

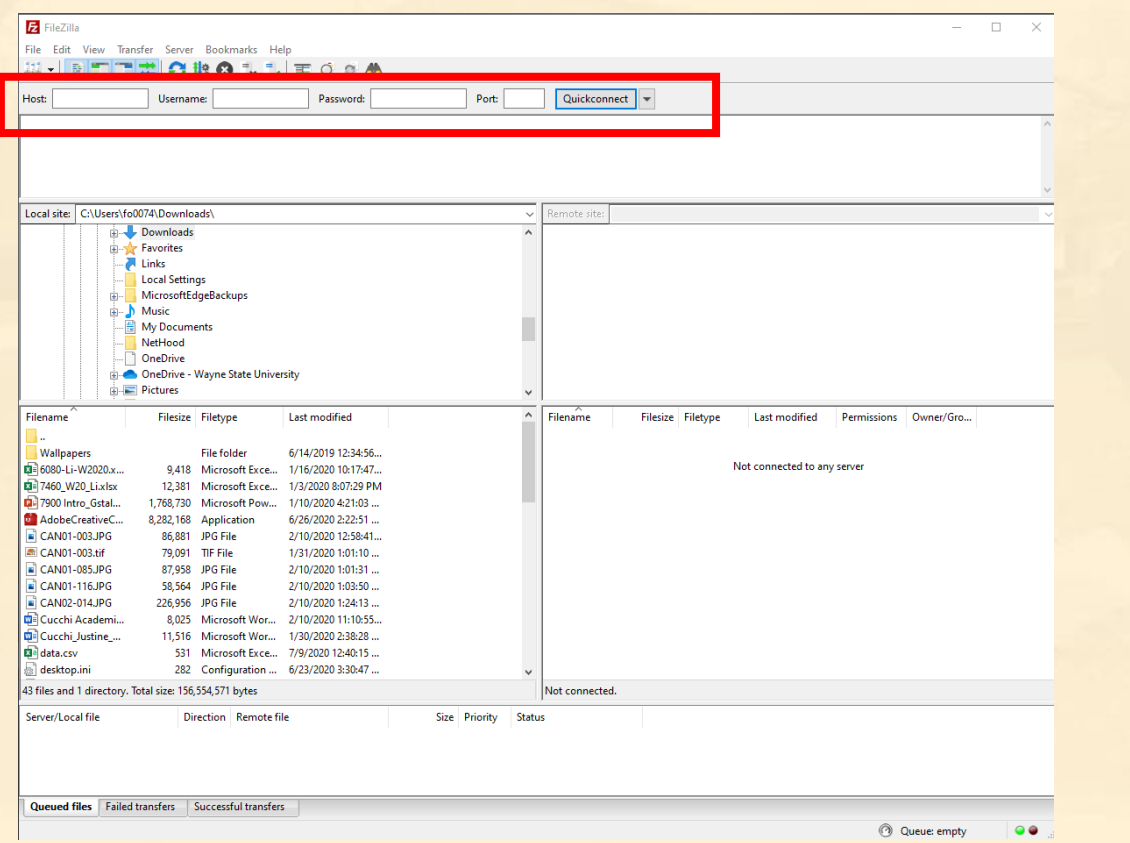

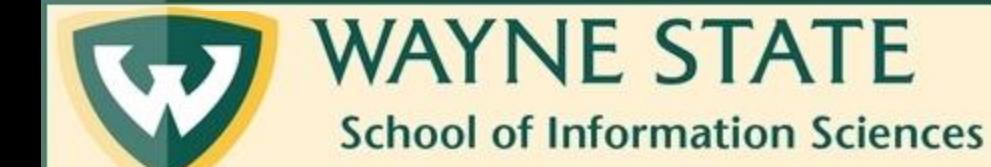

## Step 4: Enter 141.217.97.220 in the Host field

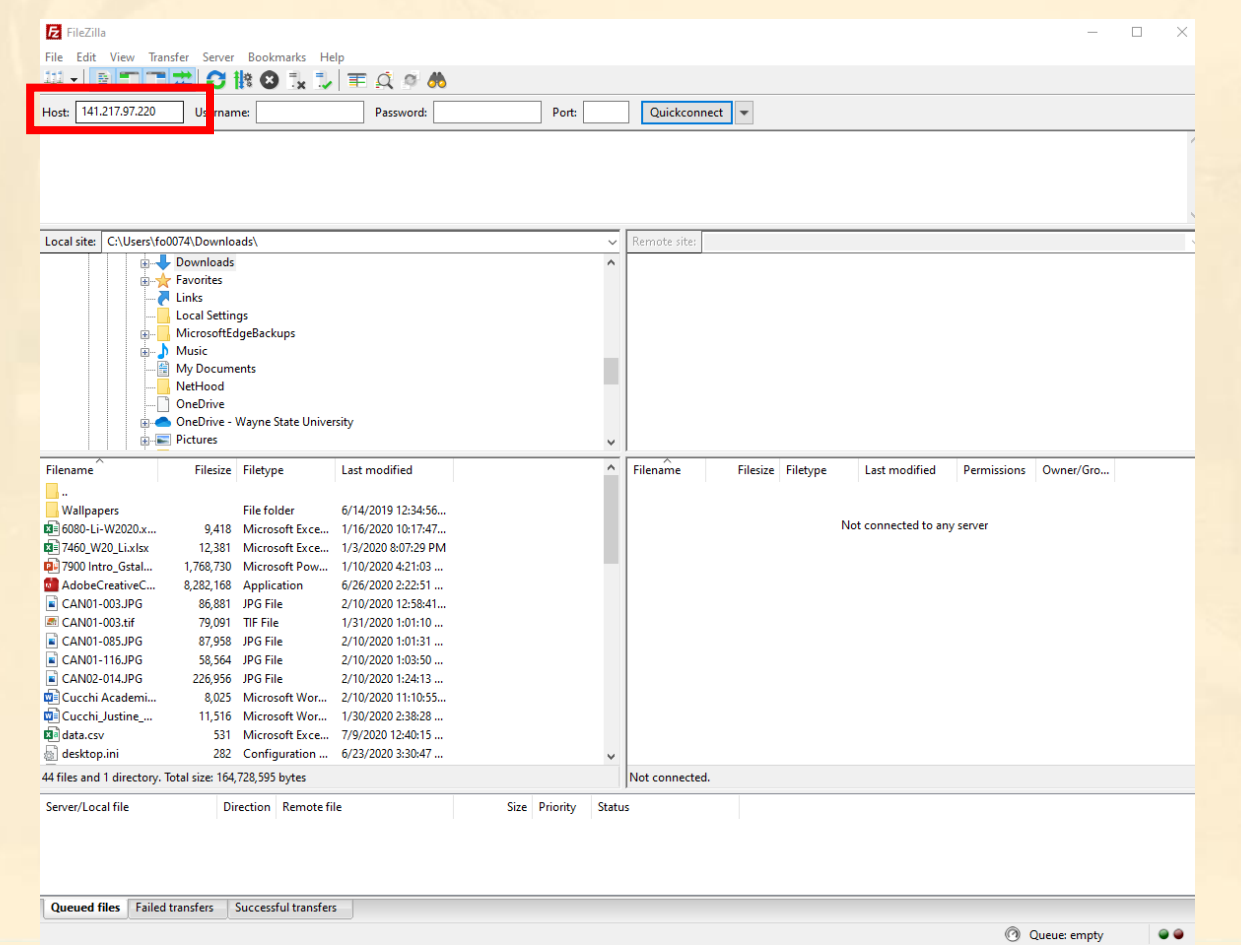

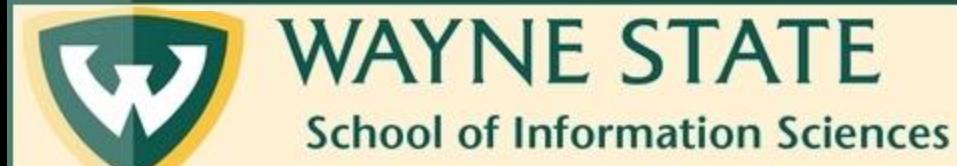

## Step 5: Enter your own WSU Access ID in the Username field

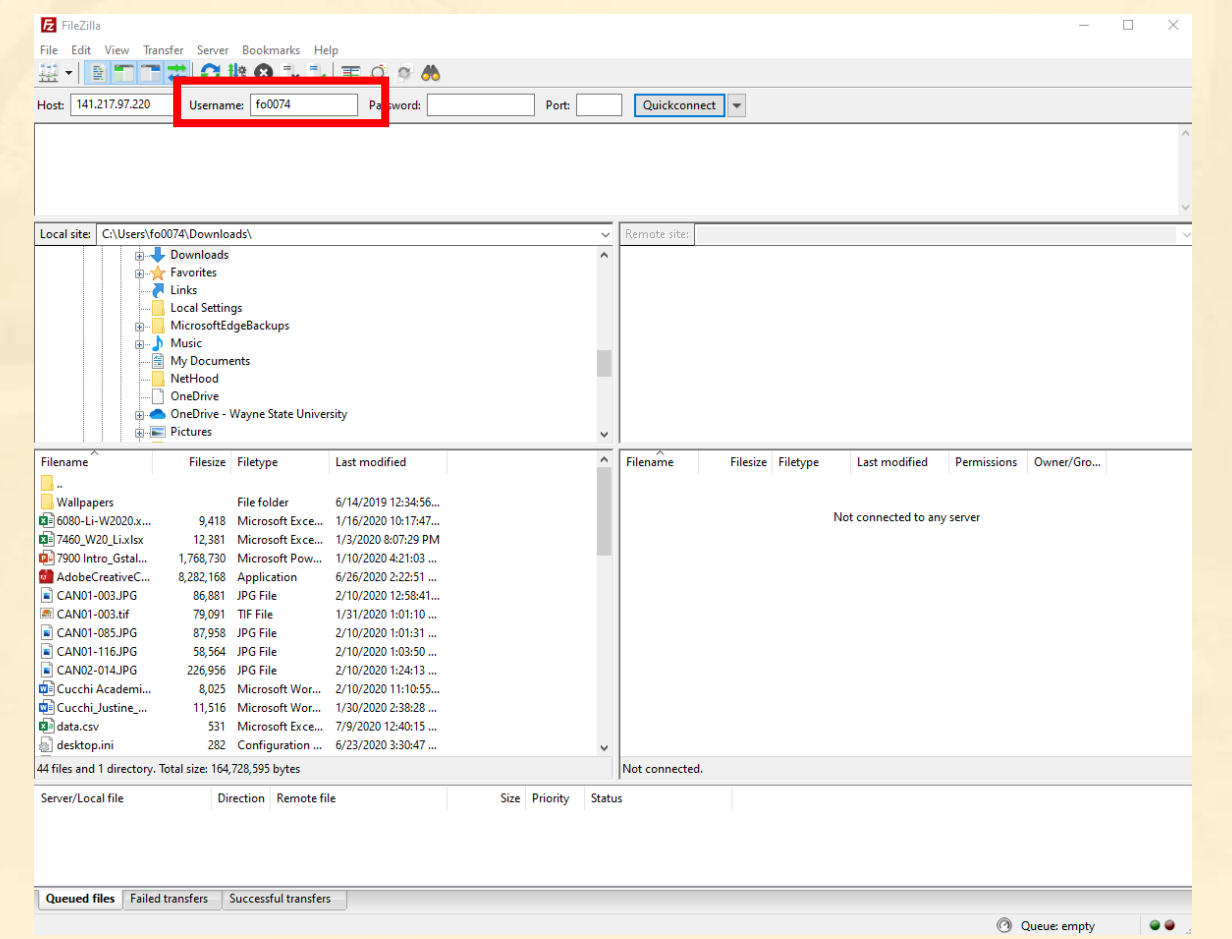

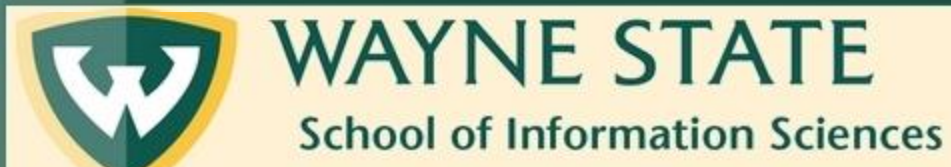

#### Step 6: Navigate to your WSU email to get your Apache server password. The email will look like this.

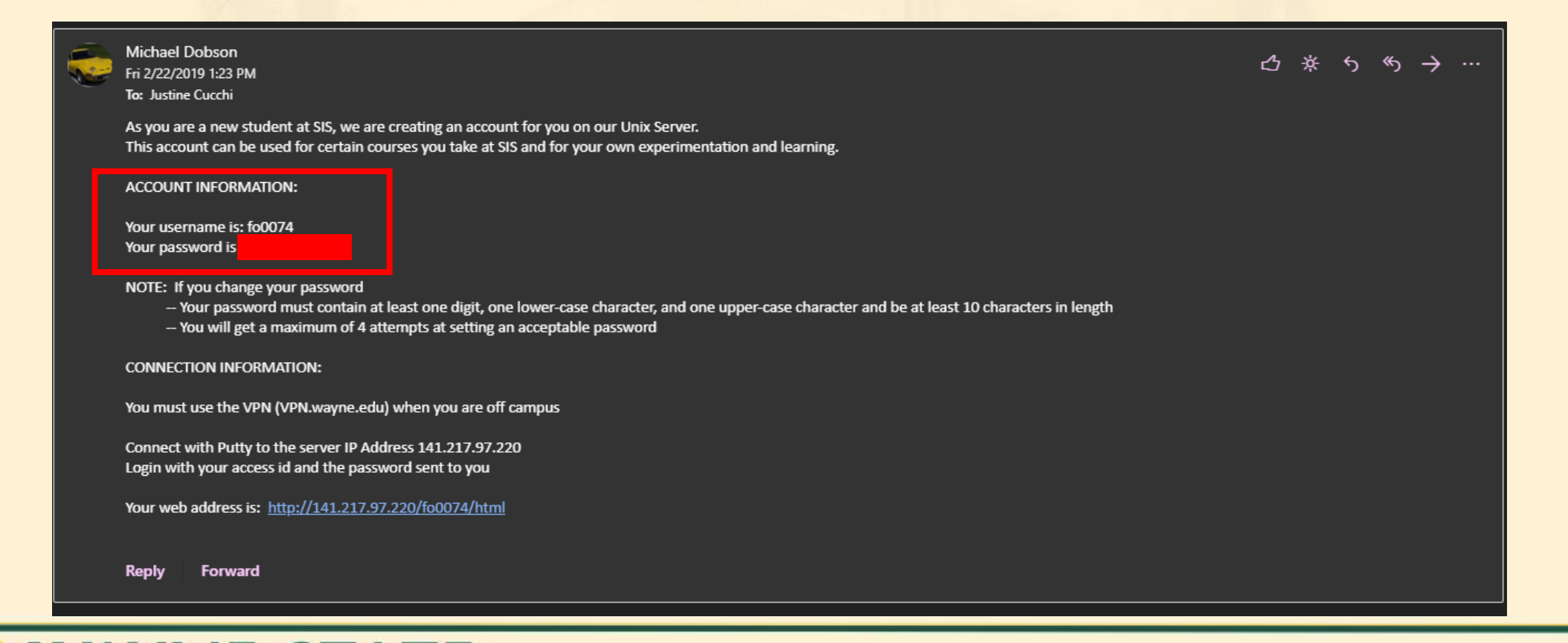

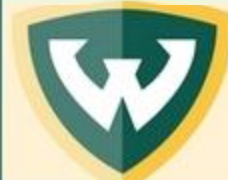

**WAYNE STATE School of Information Sciences** 

## Step 7: Enter your Apache Server password from the email in the Password field

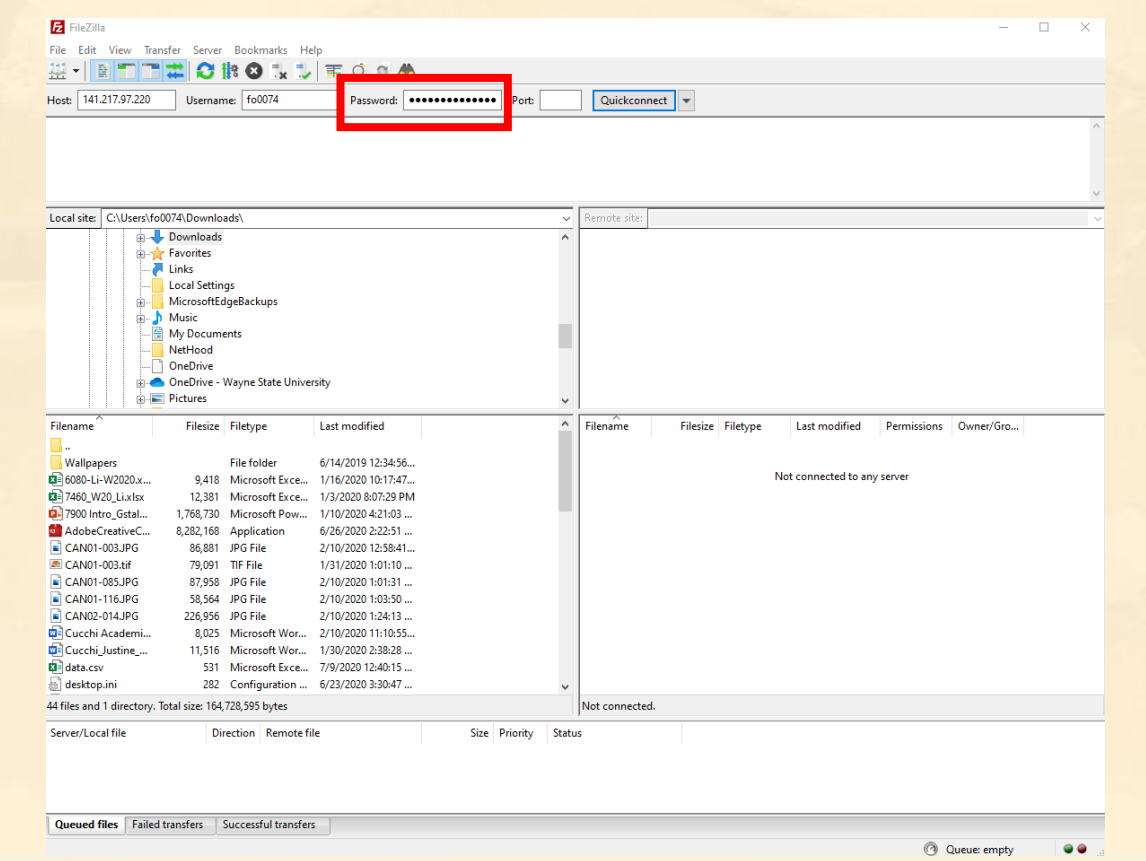

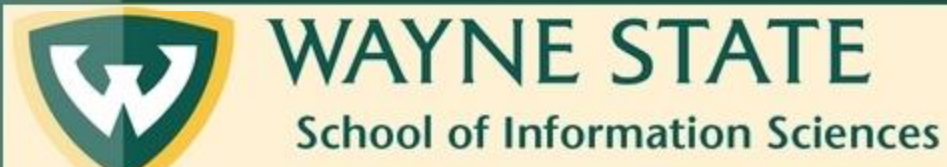

## Step 8: Enter 22 in the Port field

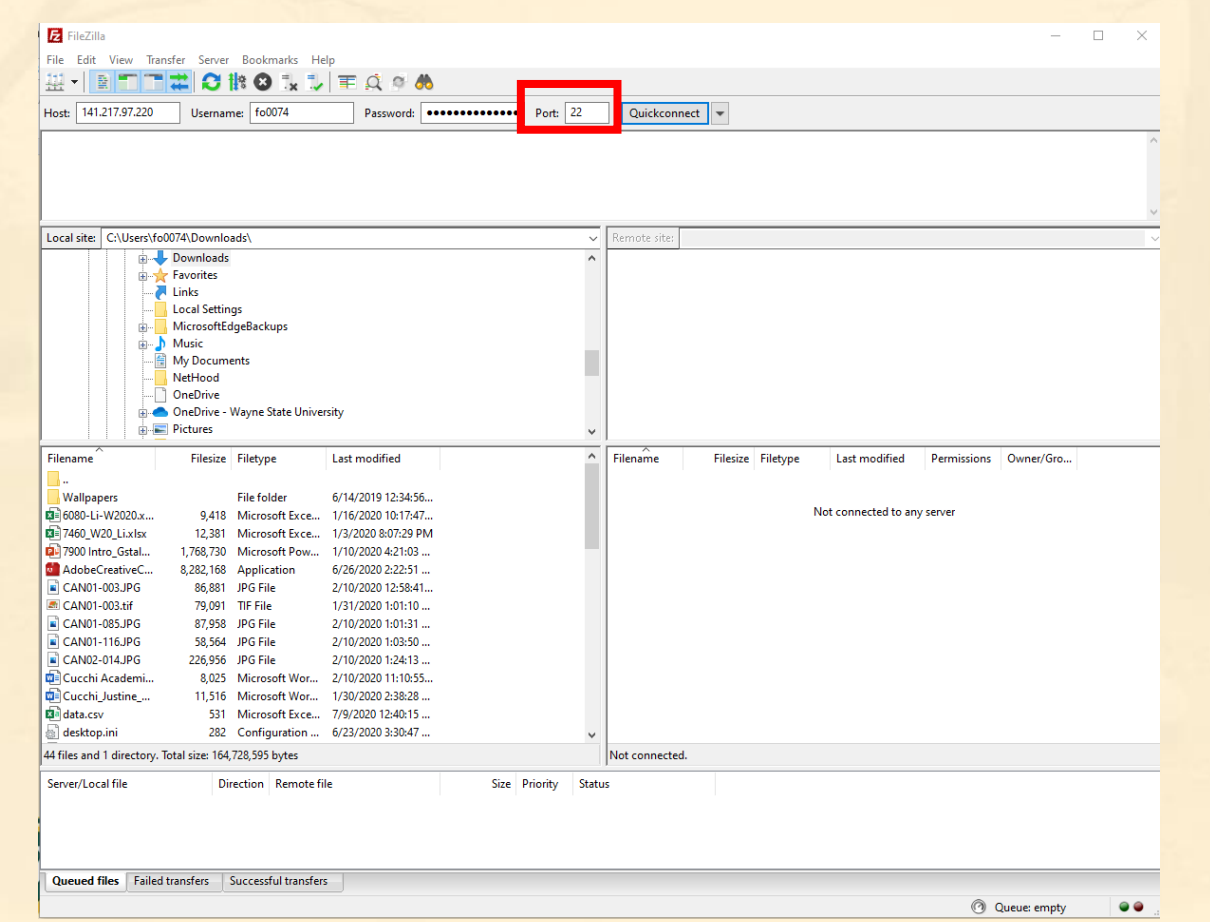

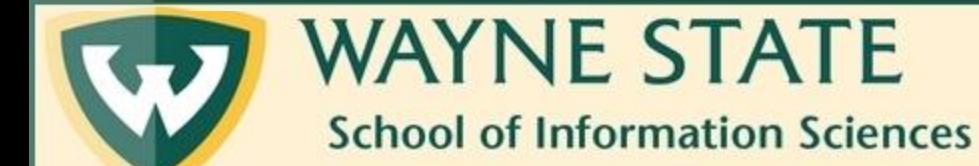

#### Step 9: Click on Quickconnect

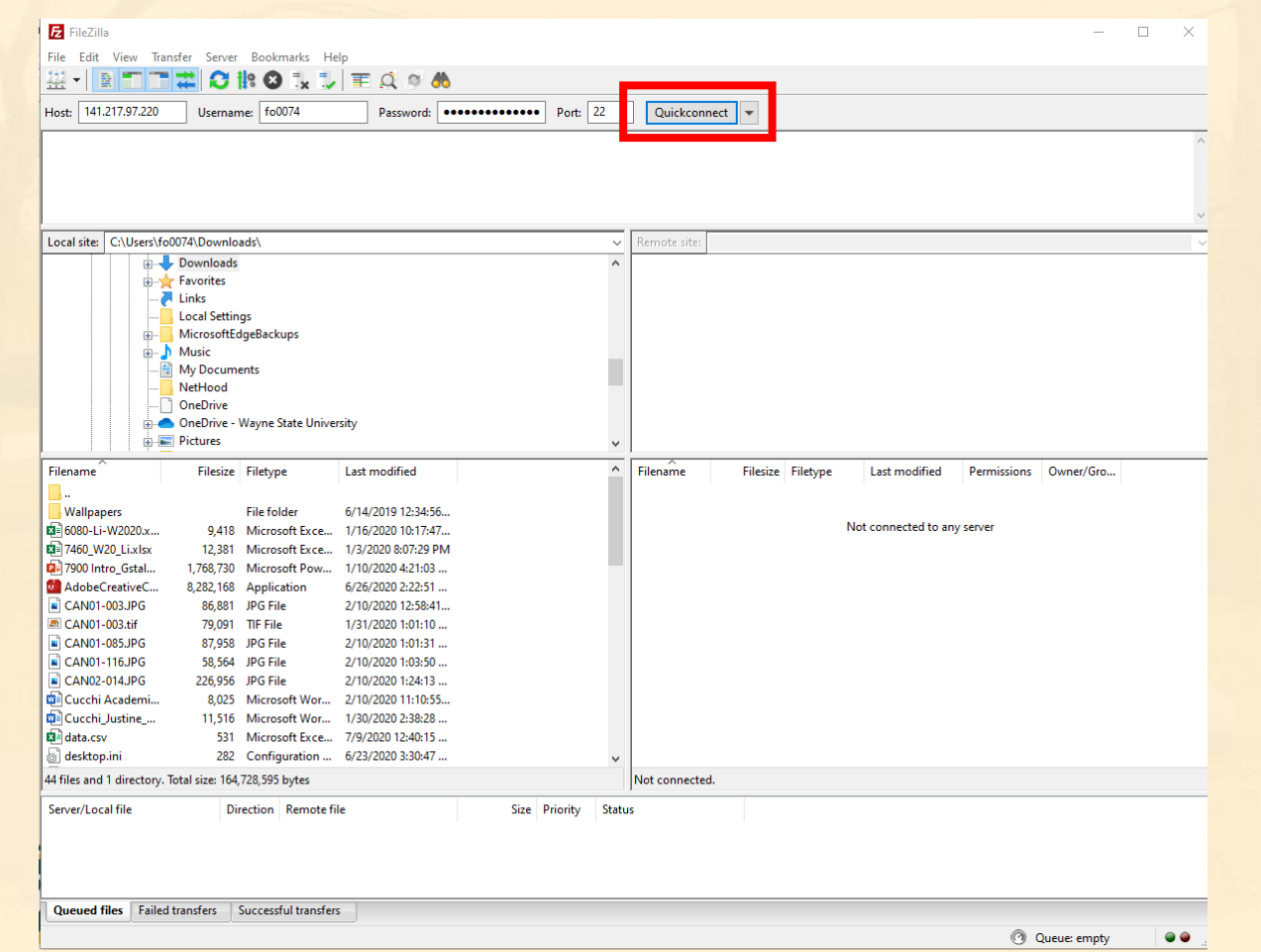

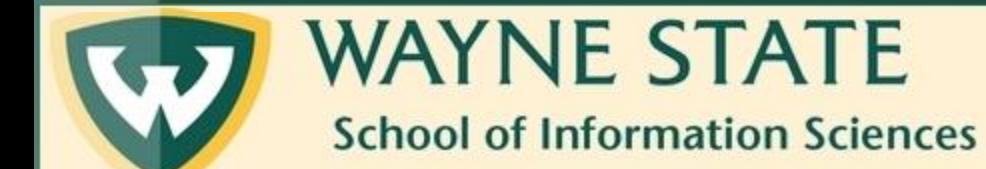

# You will know you are connected if you see the indicated items on your screen.

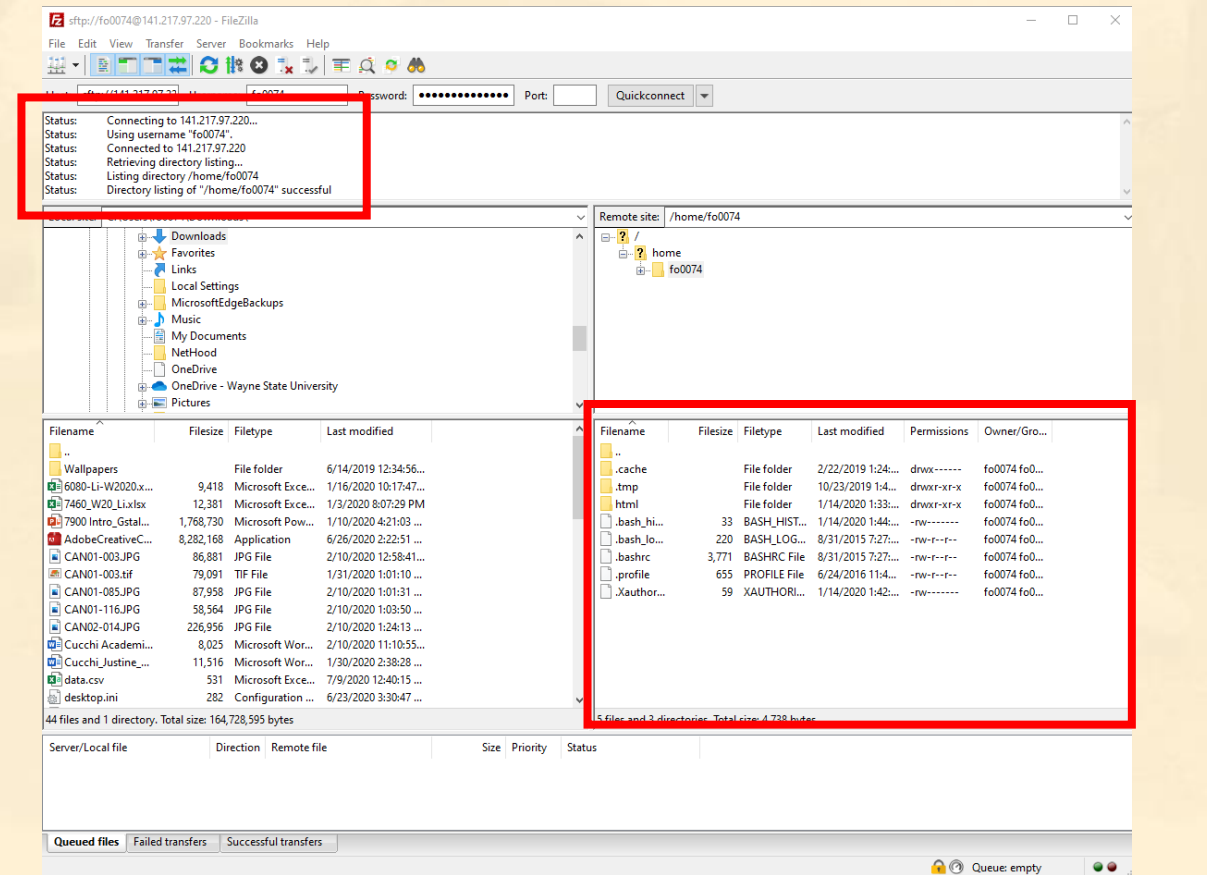

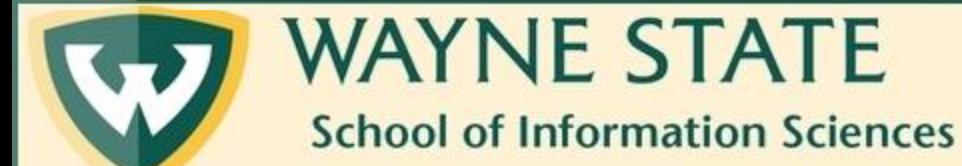